# **Configure Third Party Certificate for UCS Central**

## **Contents**

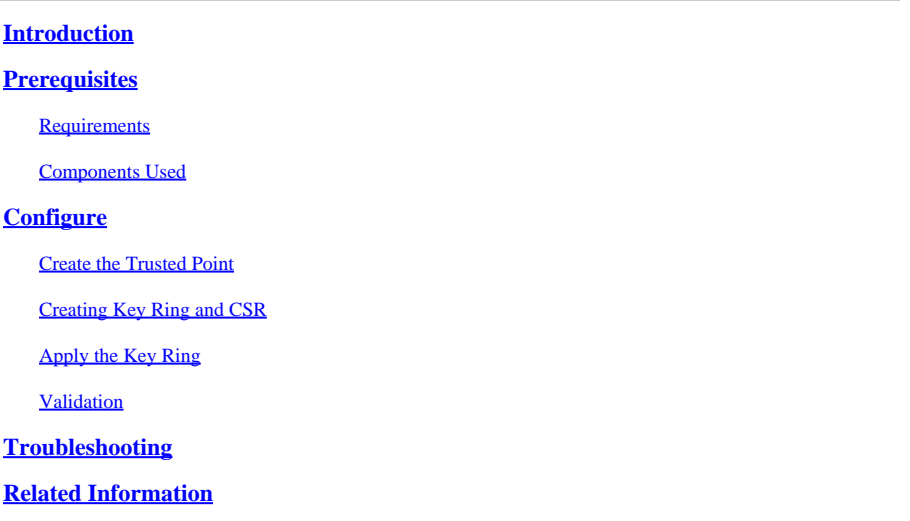

## <span id="page-0-0"></span>**Introduction**

This document describes the best practice to configure a third-party certificate in Cisco Unified Computing System Central Software (UCS Central).

## <span id="page-0-1"></span>**Prerequisites**

### <span id="page-0-2"></span>**Requirements**

Cisco recommends knowledge of these topics:

- Cisco UCS Central
- Certificate Authority (CA)
- OpenSSL

### <span id="page-0-3"></span>**Components Used**

The information in this document is based on these software and hardware versions:

- UCS Central 2.0(1q)
- Microsoft Active Directory Certificate Services
- Windows 11 Pro N
- OpenSSL 3.1.0

The information in this document was created from the devices in a specific lab environment. All of the devices used in this document started with a cleared (default) configuration. If your network is live, ensure that you understand the potential impact of any command.

## <span id="page-0-4"></span>**Configure**

#### **Download the Certificate Chain from the Certificate Authority**.

1. Download the certificate chain from the Certificate Authority (CA).

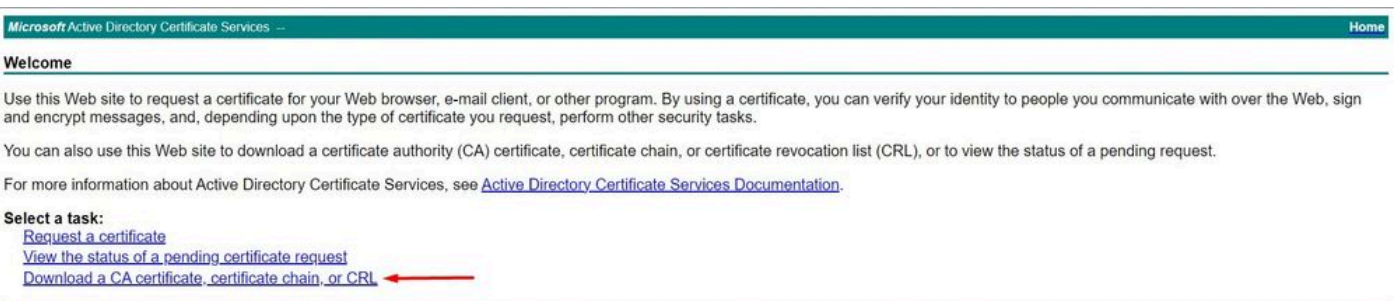

*Download a certificate chain from CA*

#### 2. Set the encoding to Base 64 and download the CA certificate chain.

Microsoft Active Directory Certificate Services -

#### Download a CA Certificate, Certificate Chain, or CRL

To trust certificates issued from this certification authority, install this CA certificate.

To download a CA certificate, certificate chain, or CRL, select the certificate and encoding method.

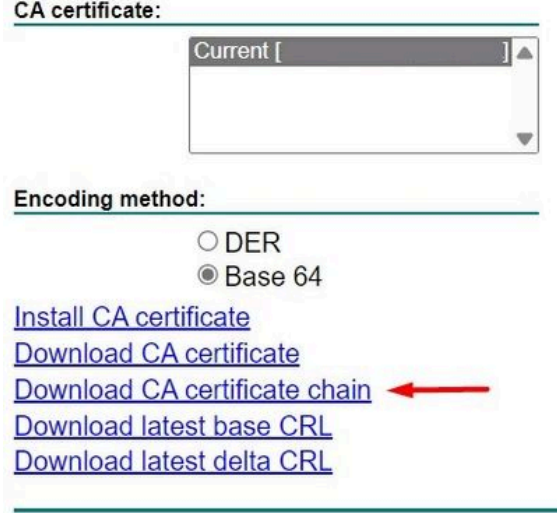

*Set the encoding to Base 64 and download the CA certificate chain*

#### 3. Note that the CA certificate chain is in PB7 format.

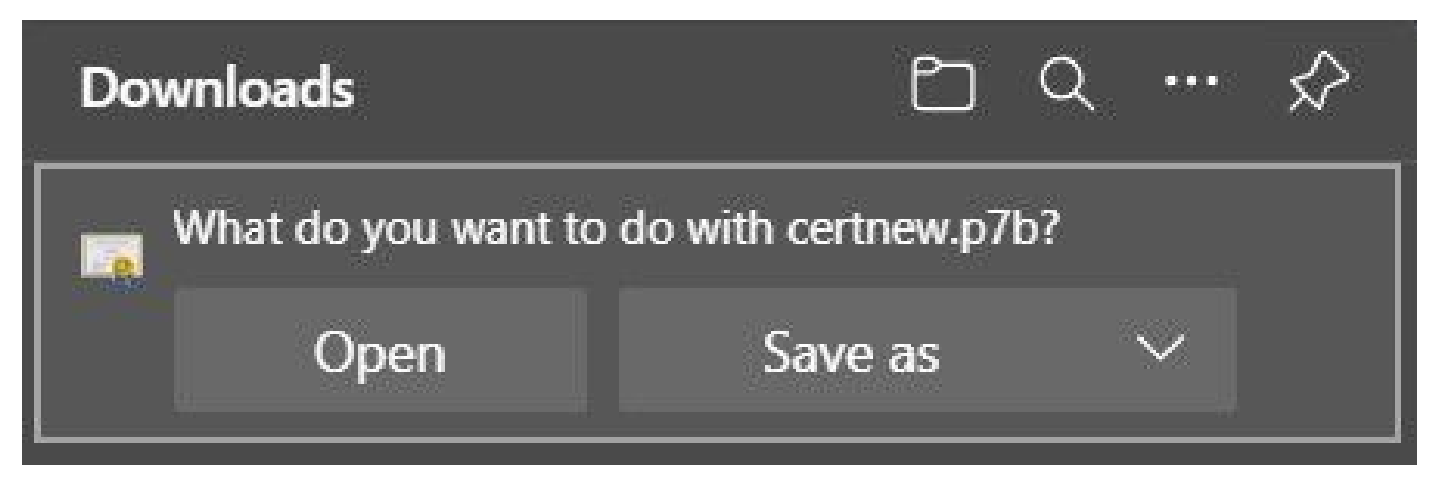

*Certificate is in PB7 format*

4. The certificate has to be converted to PEM format with OpenSSL tool. To check if Open SSL is installed in Windows use the command **openssl version**.

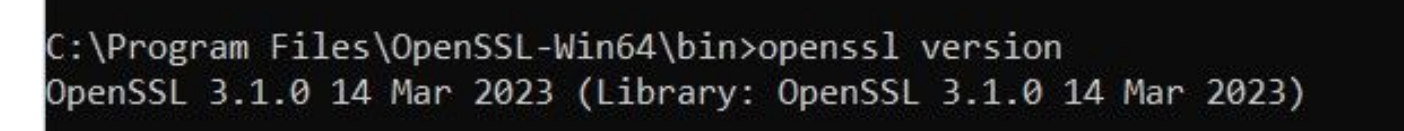

*Check if OpenSSL is installed*

**Note**:OpenSSL installation is out of the scope of this article.

5.If OpenSSL is installed, run the command **openssl pkcs7 -print\_certs -in <cert\_name>.p7b -out <cert\_name>.pem** to perform the conversion. Make sure to use the path were the certificate is saved.

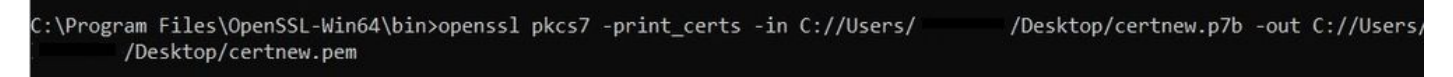

<span id="page-2-0"></span>*Convert the P7B certificate to PEM format*

### **Create the Trusted Point**

1. Click **System Configuration icon > System Profile > Trusted Points**.

| abah.<br>Cisco | <b>UCS Central</b><br>亖                                                                                                    | What are you looking for?<br>ä                                                                                                    | What do you want to do?<br>۰                                                      |                                                                                                    |
|----------------|----------------------------------------------------------------------------------------------------|----------------------------------------------------------------------------------------------------|-----------------------------------------------------------------------------------|----------------------------------------------------------------------------------------------------|
| 頼<br>圖         | <b>III</b> Dashboard                                                                                                    |                                                                                                    |                                                                                   | <b>System Profile</b><br>$\rightarrow$<br>$\overline{\phantom{a}}$<br><b>System Policies</b><br>$\circ$<br>:<br><b>User Settings</b> |
| 譶              | ← Welcome to UCS Central!                                                                                                    |                                                                                                    | <b>1</b> UCS Central Basics                                                       | Authentication                                                                                                    |
| о              | What's New                                                                                                    | Basic Concepts and Flows of UCS Central<br><b>Policy Resolution</b><br>Scheduling domain infrastructure firmware updates has changed in UCS Central. They<br>Infrastructure Firmware Update |                                                                                   | SNMP<br>Smart Call Home                                                                                                    |
| ø<br>目         | are no longer based on Domain Groups. Any previously scheduled updates that<br>were scheduled on UCS Central version 1.4 or older have been removed. Please<br>read the documentation to learn more about the new steps to schedule a domain<br>infrastructure firmware update. |                                                                                                    | <b>Server Pool</b><br>Configuration Export and Import<br><b>Backup Management</b> | Licenses<br>Cisco com Account                                                                                                    |
| ≺              | Globalization of Local Service Profiles<br>Globalization of Local VLANs/VSANs                                                                                                    | <b>Enhanced Search</b><br><b>Clone Policies</b>                                                                                                    | A Domain Faults                                                                   |                                                                                                    |
| æ              | <b>VLAN Groups</b><br><b>Domain Configuration Settings</b>                                                                                                    | <b>UCSM DirectView</b><br>View the Release Notes                                                                                                    |                                                                                   |                                                                                                    |
| 画              | Explore<br>Introduction to the Hear Interface                                                                                                    | Support<br>Online Help C                                                                                                    | Critical<br>Major<br>Minor<br>18<br>88<br>28                                      | Warning<br>72                                                                                                    |

*UCS Central System Profile*

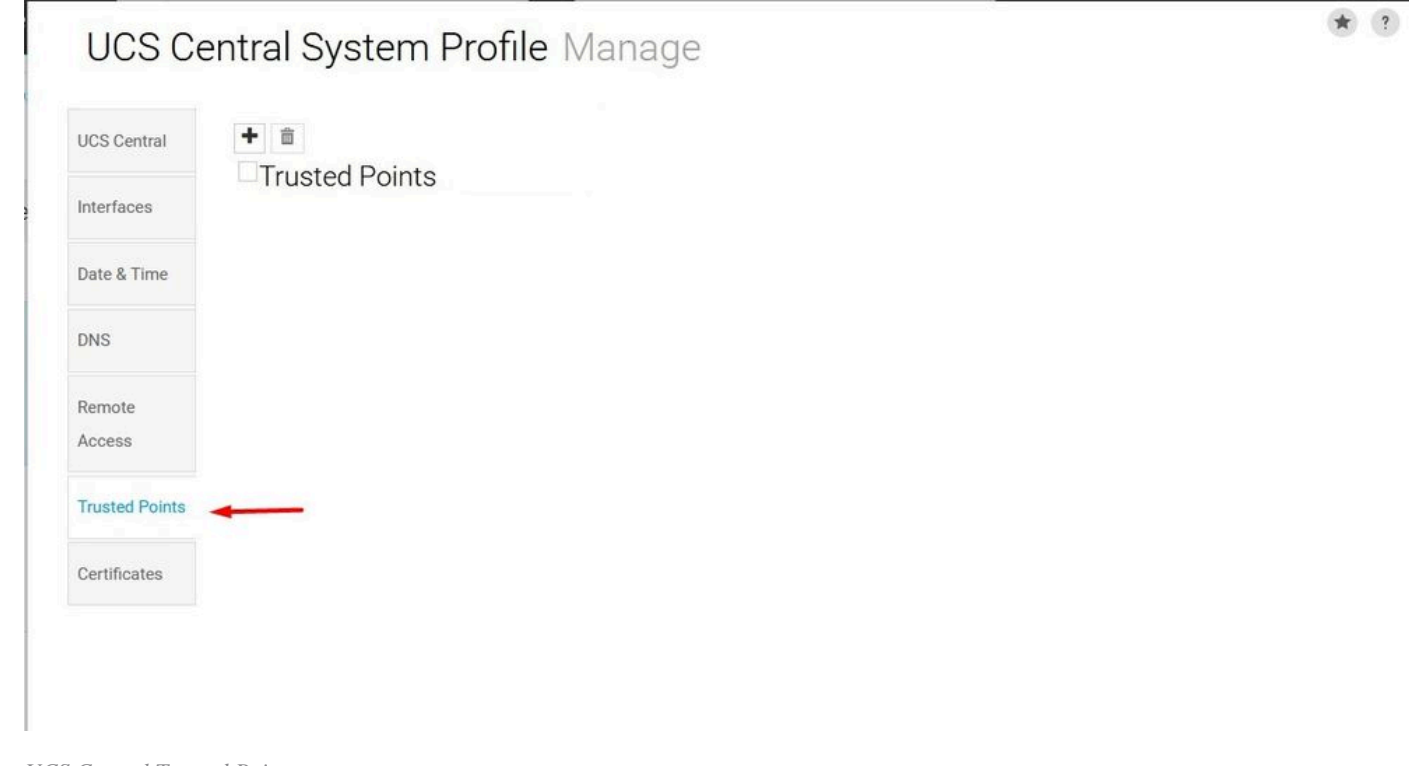

*UCS Central Trusted Points*

2. Click the **+** (plus) icon to add a new Trusted Point. Write a name and paste in the contents of the PEM certificate. Click **Save** to apply the changes.

## UCS Central System Profile Manage

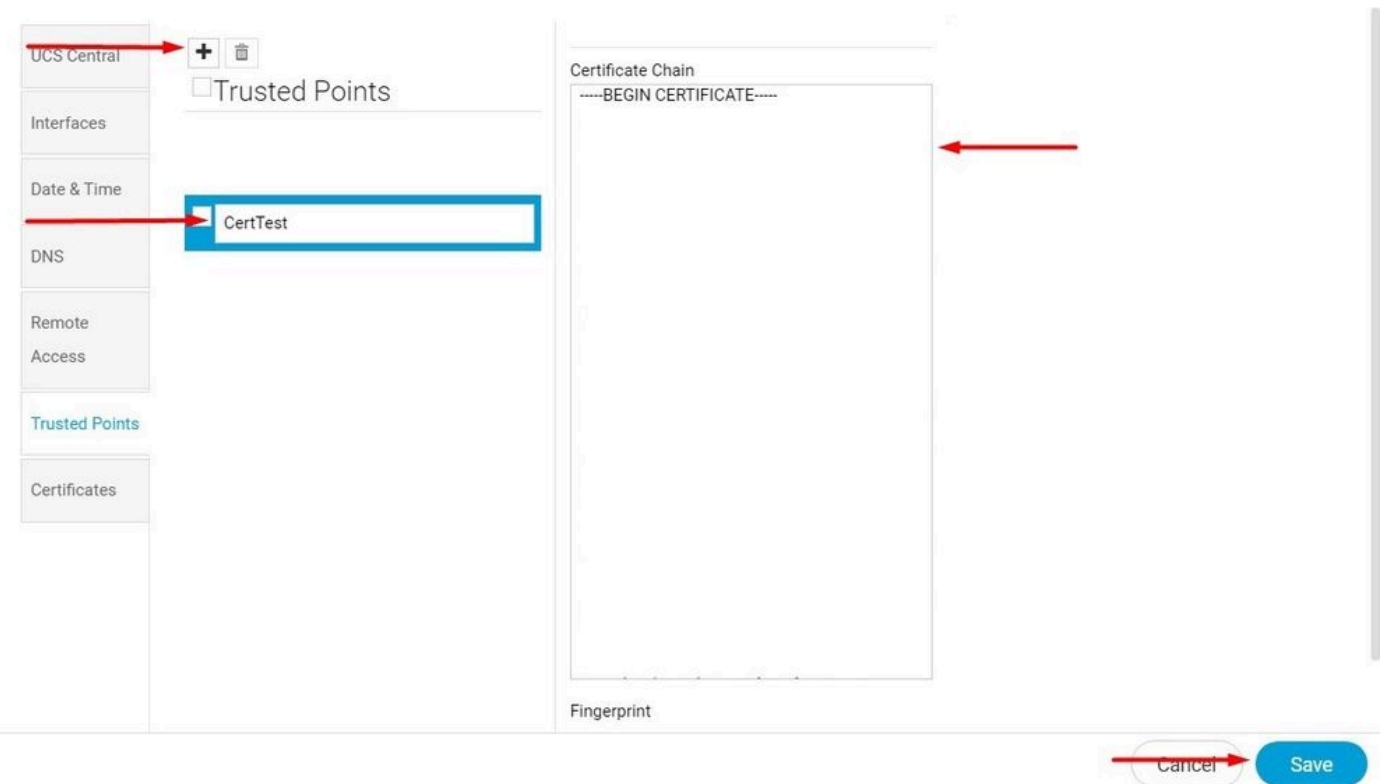

<span id="page-4-0"></span>*Copy the certificate chain*

### **Creating Key Ring and CSR**

### 1. Click **System Configuration icon > System Profile > Certificates**.

| abab.<br>cisco | 亖<br>What are you looking for?<br>What do you want to do?<br><b>UCS Central</b><br>Q<br>۰                                                                                                    |                                                                                                    |
|----------------|----------------------------------------------------------------------------------------------------|----------------------------------------------------------------------------------------------------|
| 頭<br>圜         | <b>III</b> Dashboard                                                                                                    | <b>System Profile</b><br>$\rightarrow$ $\rightarrow$<br><b>System Policies</b><br>$\circ$<br>:<br><b>User Settings</b> |
| 黒              | <b>1</b> UCS Central Basics<br>← Welcome to UCS Central!                                                                                                    | Authentication                                                                                                    |
| $\Box$         | What's New<br>Basic Concepts and Flows of UCS Central<br><b>Policy Resolution</b>                                                                                                    | SNMP<br>Smart Call Home                                                                                                |
| ø<br>目         | Scheduling domain infrastructure firmware updates has changed in UCS Central. They<br>Infrastructure Firmware Update<br>are no longer based on Domain Groups. Any previously scheduled updates that<br><b>Server Pool</b><br>were scheduled on UCS Central version 1.4 or older have been removed. Please<br>Configuration Export and Import<br>read the documentation to learn more about the new steps to schedule a domain<br><b>Backup Management</b><br>infrastructure firmware update. | Licenses<br>Cisco com Account                                                                                          |
| ⋖              | Globalization of Local Service Profiles<br><b>Enhanced Search</b><br>A Domain Faults<br><b>Clone Policies</b><br>Globalization of Local VLANs/VSANs                                                                                                    |                                                                                                    |
| x              | <b>VLAN Groups</b><br><b>UCSM DirectView</b><br>View the Release Notes<br><b>Domain Configuration Settings</b>                                                                                                    |                                                                                                    |
| 画              | Minor<br>Critical<br>Major<br>Explore<br>Support<br>28<br>18<br>88<br>Online Hole <sub>12</sub><br>Integration to the Hear Interface                                                                                                    | Warning<br>72                                                                                                    |

*UCS Central System Profile*

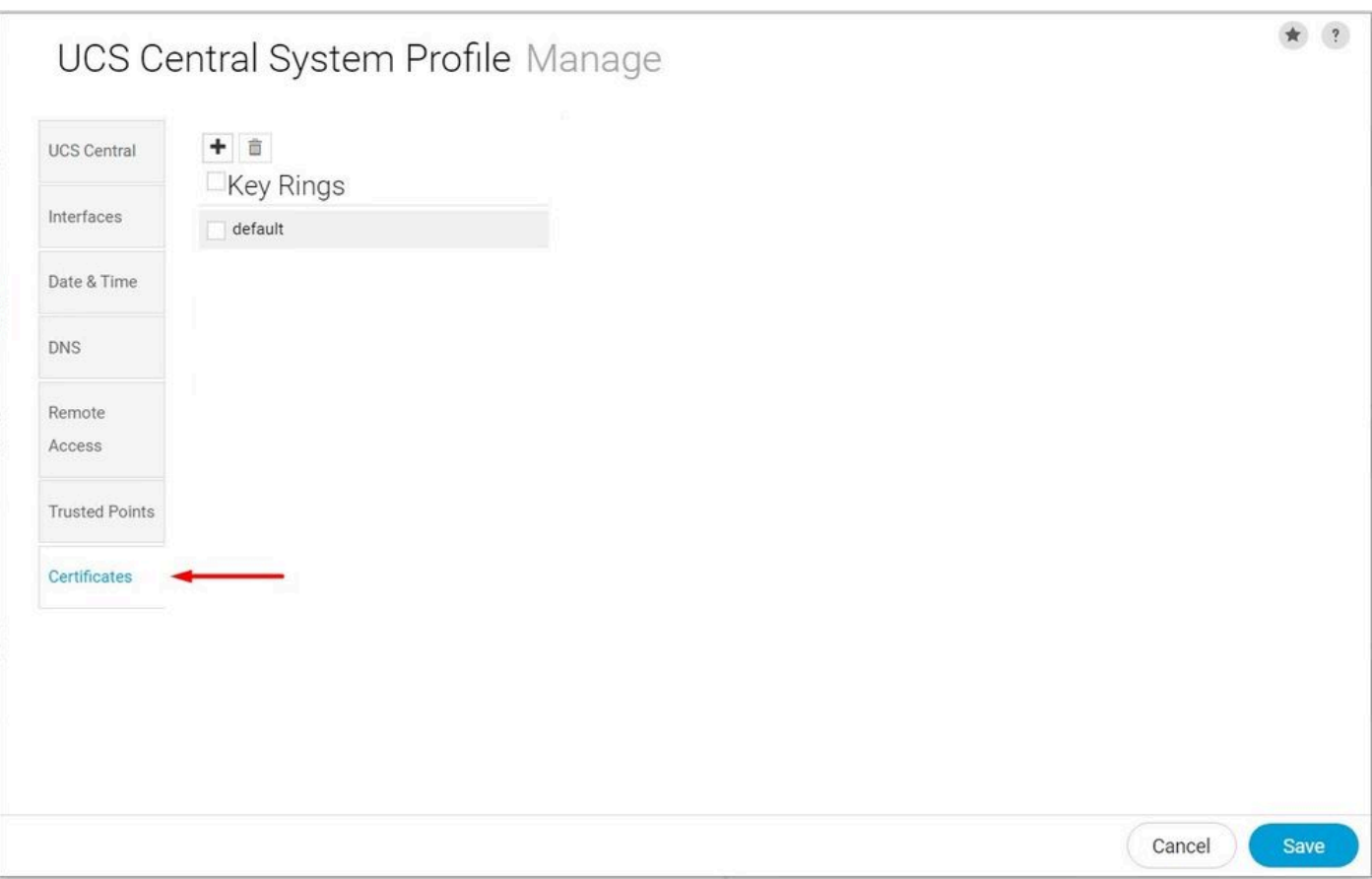

*UCS Central Certificates*

2. Click the **plus** icon to add a new Key Ring. Write a name, leave the modulus with the default value (or modify if needed) and select the Trusted Point created before. After setting those parameters move to **Certificate Request**.

## UCS Central System Profile Manage

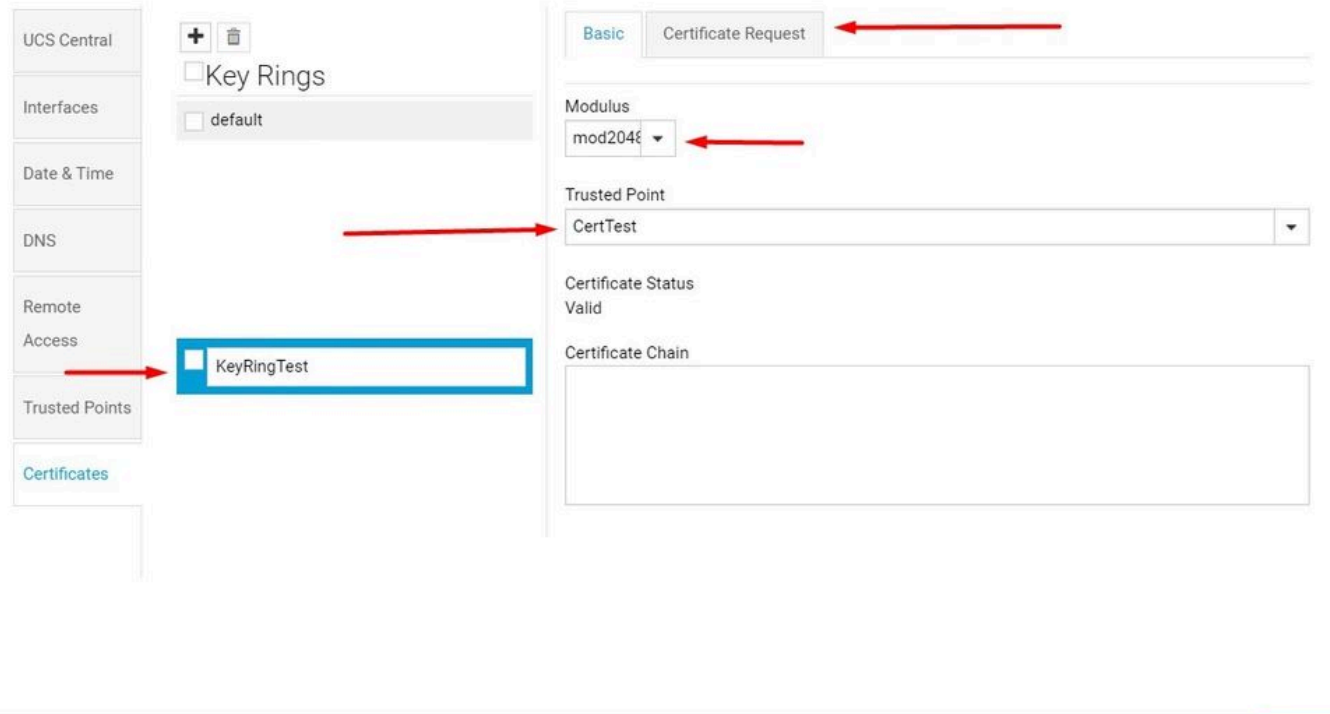

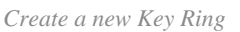

### 3. Enter the necessary values to request a certificate and click **Save.**

## UCS Central System Profile Manage

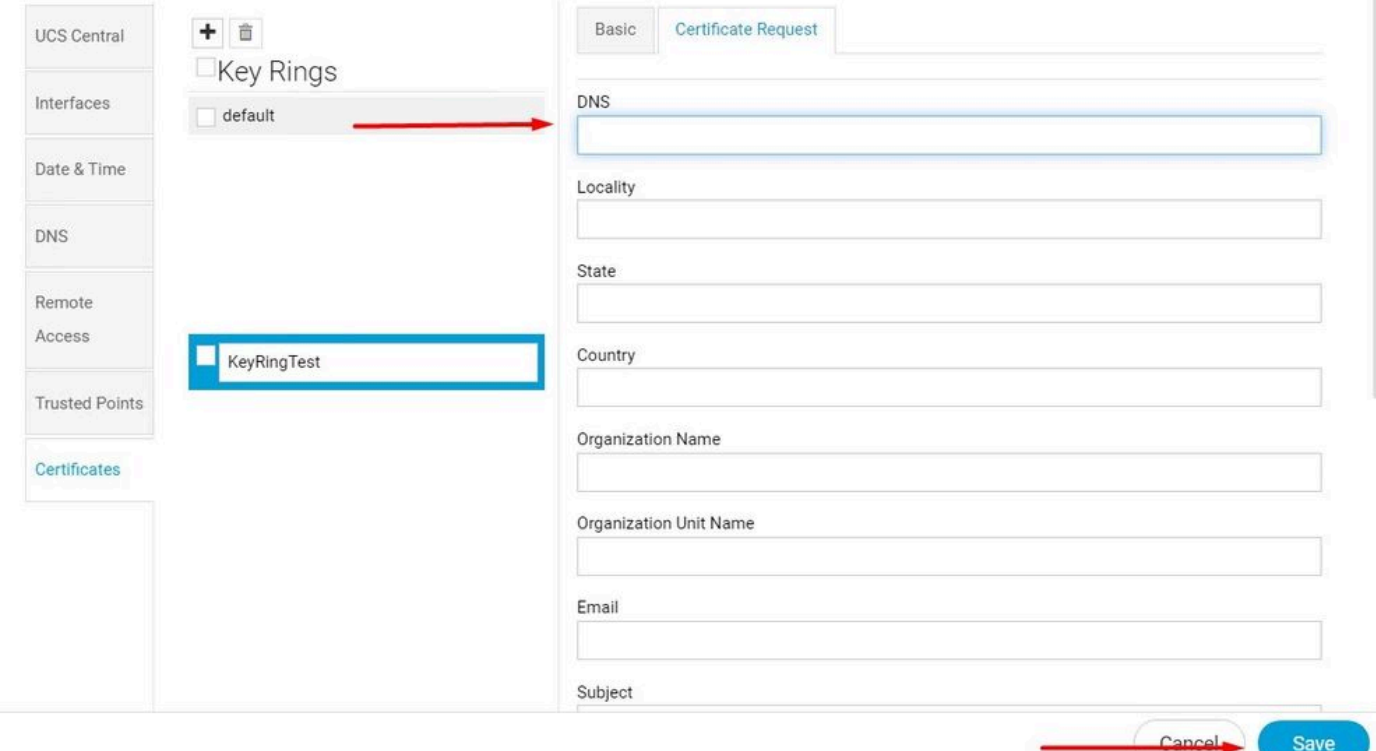

Save

 $\star$  ?

Cancel

#### 4. Go back to the Key ring created and copy the certificate generated.

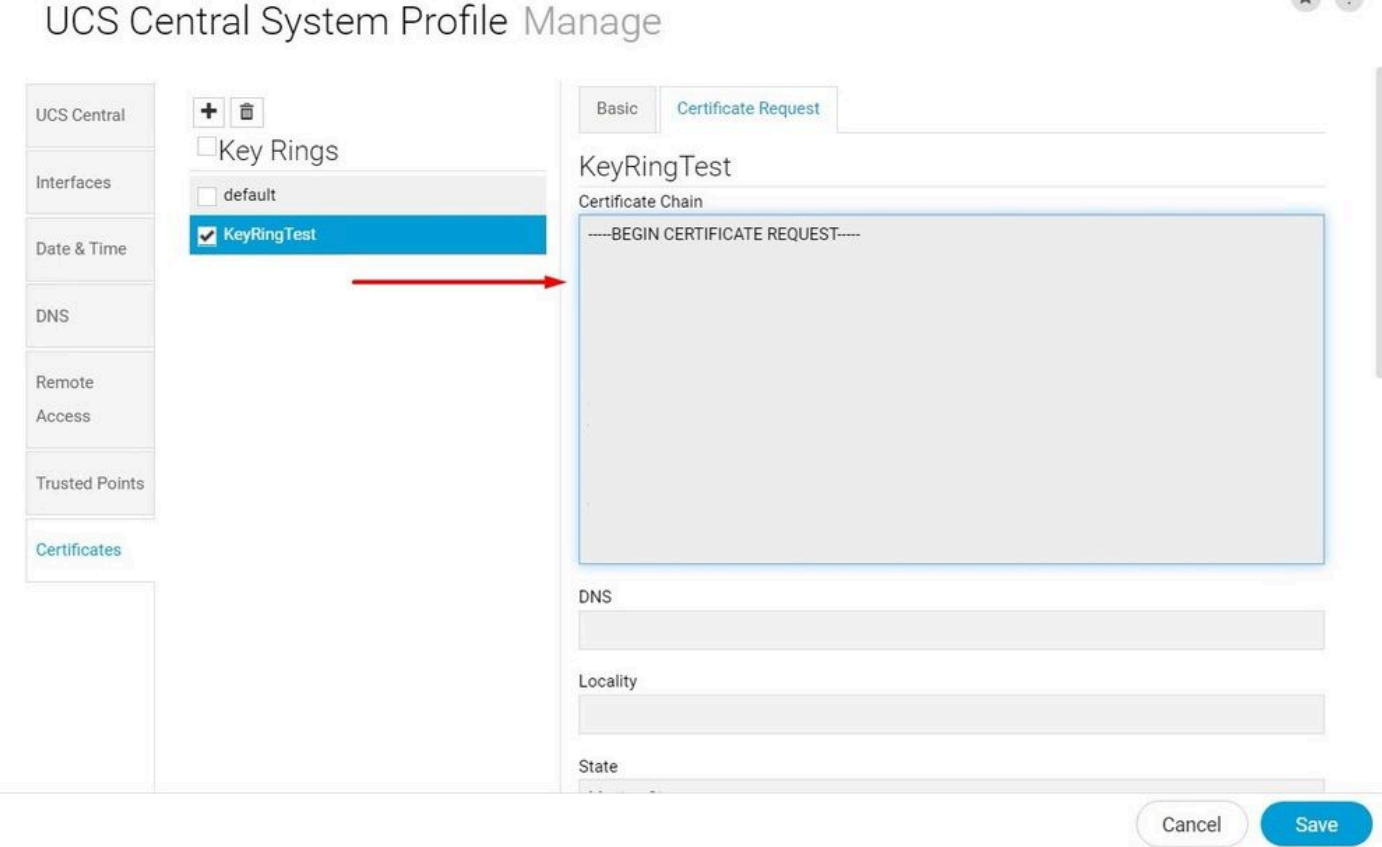

*Copy the certificate generated*

#### 5. Go to the CA and request a certificate.

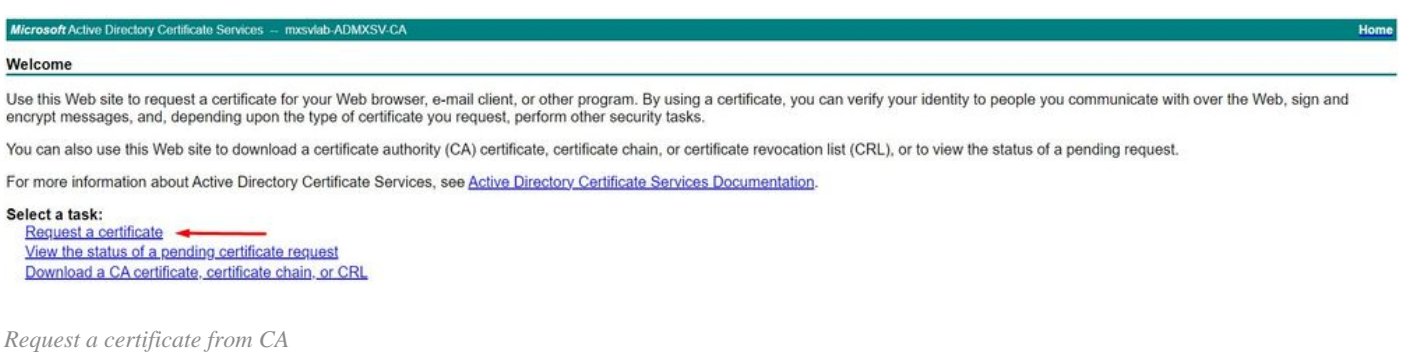

6. Paste the certificate generated in UCS Central and in the CA select the **Web Server and Client** template. Click **Submit** to generate the certificate.

**Note:** When generating a certificate request in Cisco UCS Central, ensure the resulting certificate includes SSL Client and Server Authentication key usages. If using a Microsoft Windows Enterprise CA, utilize the Computer template, or another appropriate template that includes both key usages, if the Computer template is unavailable.

#### $\bullet$   $\bullet$

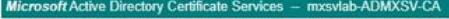

#### Submit a Certificate Request or Renewal Request

To submit a saved request to the CA, paste a base-64-encoded CMC or PKCS #10 certificate request or PKCS #7 renewal request generated by an external source (such as a Web server) in the Saved Request box.

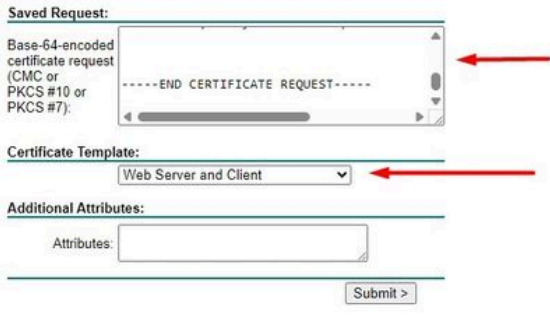

*Generate a certificate to use in the Key ring created*

7. Convert the new certificate to PEM using the command **openssl pkcs7 -print\_certs -in <cert\_name>.p7b -out <cert\_name>.pem**.

8. Copy the contents of the PEM certificate and go to the Key ring created to paste the contents. Select the **Trusted Point** created and save the configuration.

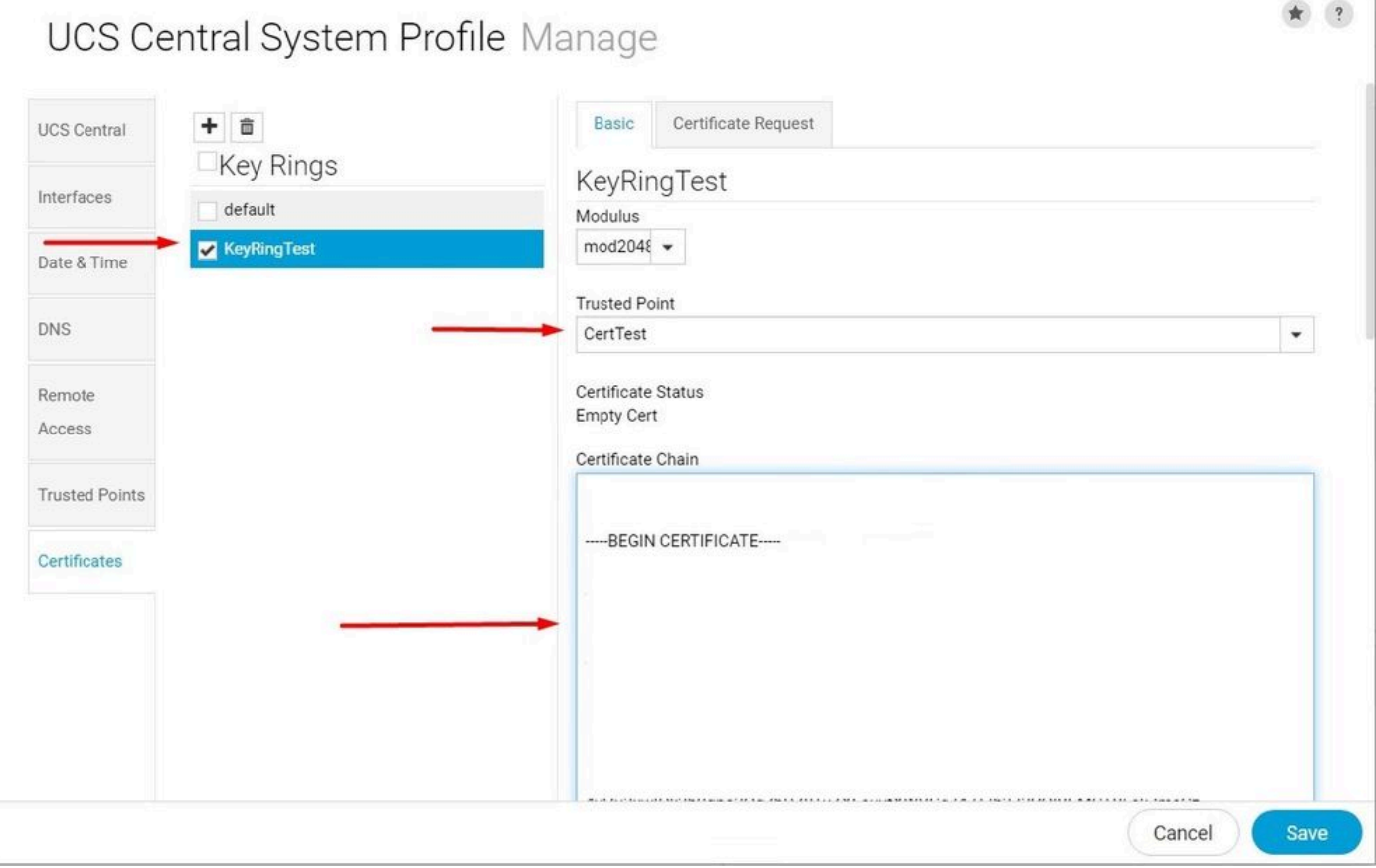

<span id="page-8-0"></span>*Paste the certificate requested in the key ring*

### **Apply the Key Ring**

1. Navigate to **System Profile > Remote Access > Keyring**, select the Key ring created, and click **Save.** UCS Central closes the current session.

Ho.

## UCS Central System Profile Manage

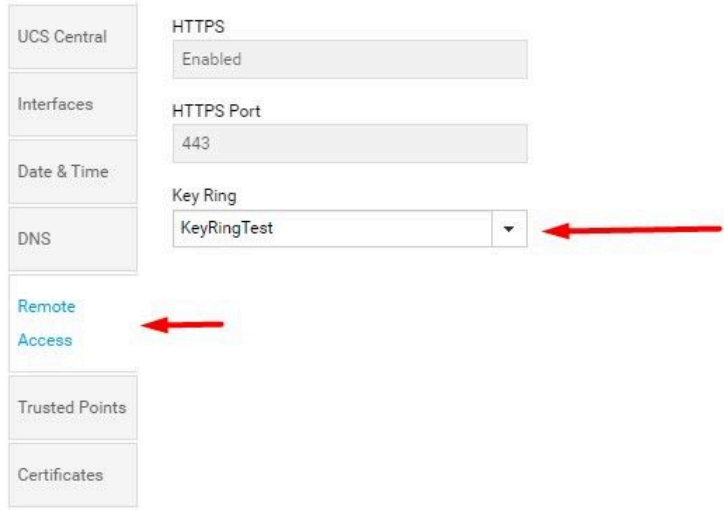

<span id="page-9-0"></span>*Select the key ring created*

### **Validation**

1. Wait until UCS Central is accessible and click in the lock next to **https://**. The site is secure.

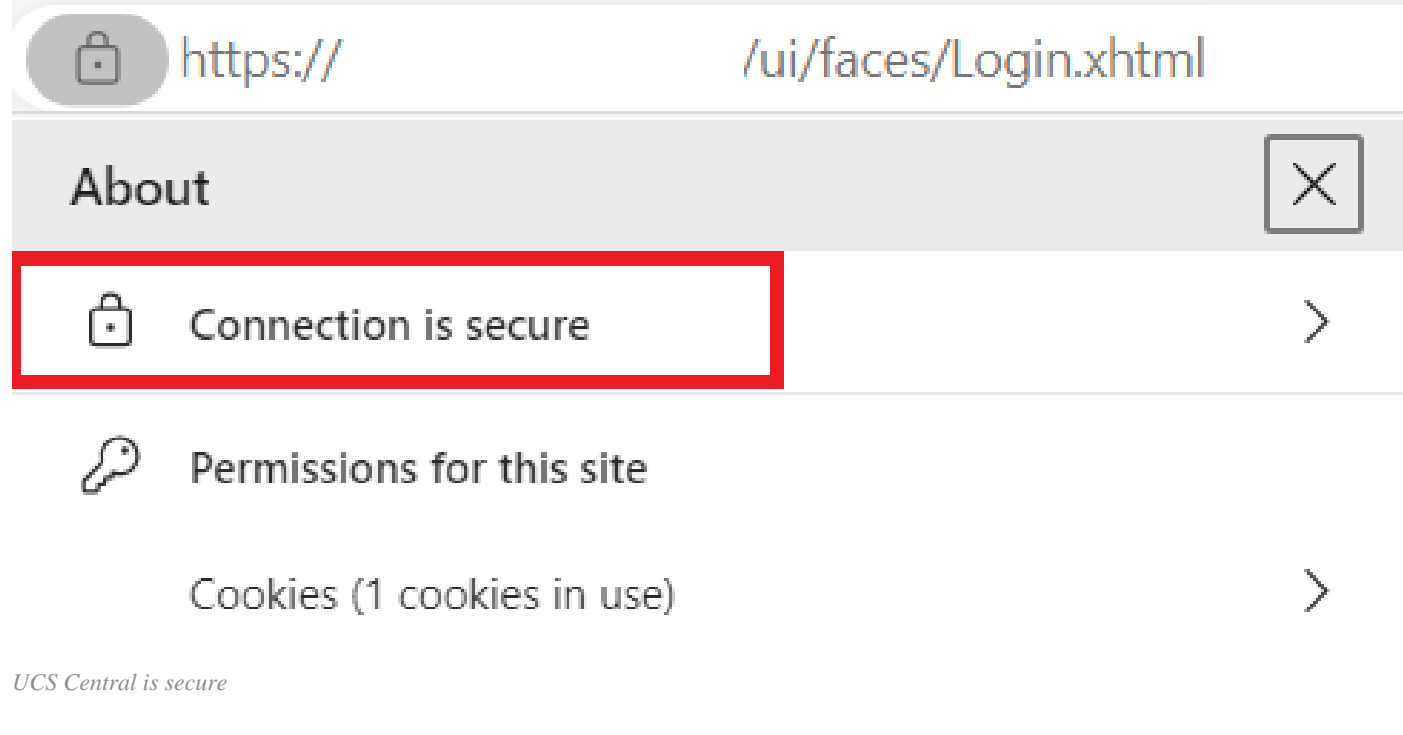

## <span id="page-9-1"></span>**Troubleshooting**

Cancel

Save

#### **Check if certificate generated includes SSL Client and Server Authentication key usages**.

When the certificate requested to CA does not include the SSL Client and Server Authentication key usages an error saying "Invalid certificate. This certificate cannot be used for TLS server authentication, check key usage extensions" appears.

Invalid certificate: This certificate cannot be used for TLS server authentication, check key usage extensions.

*Error about TLS Server Authorization Keys*

To verify if the certificate in PEM format created from the template selected in the CA has the correct Server Authentication key usages you can use the command **openssl x509 -in <my\_cert>.pem -text -noout**. You must see **Web Server Authentication** and **Web Client Authentication** under the **Extended Key Usage** section.

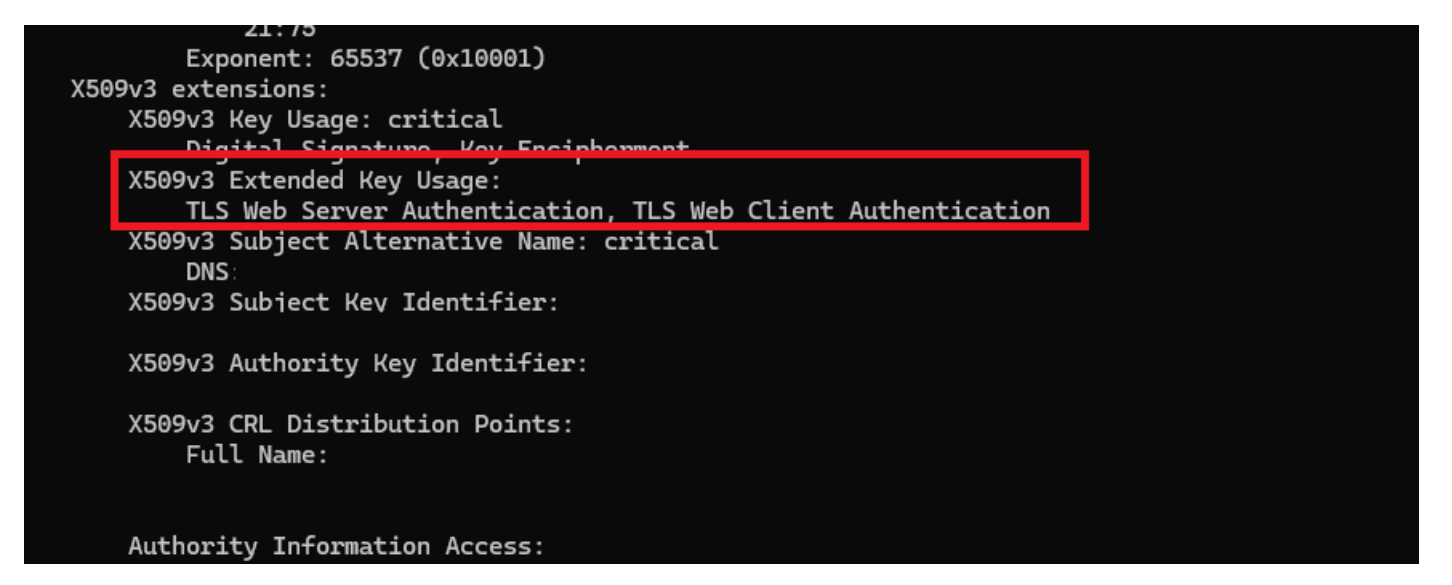

*Web Server and Web Client Authorization Key in certificate requested*

#### **UCS Central is still flagged as an insecure site**.

Sometimes after configuring the Third Party Certificate the connection is still flagged by the browser.

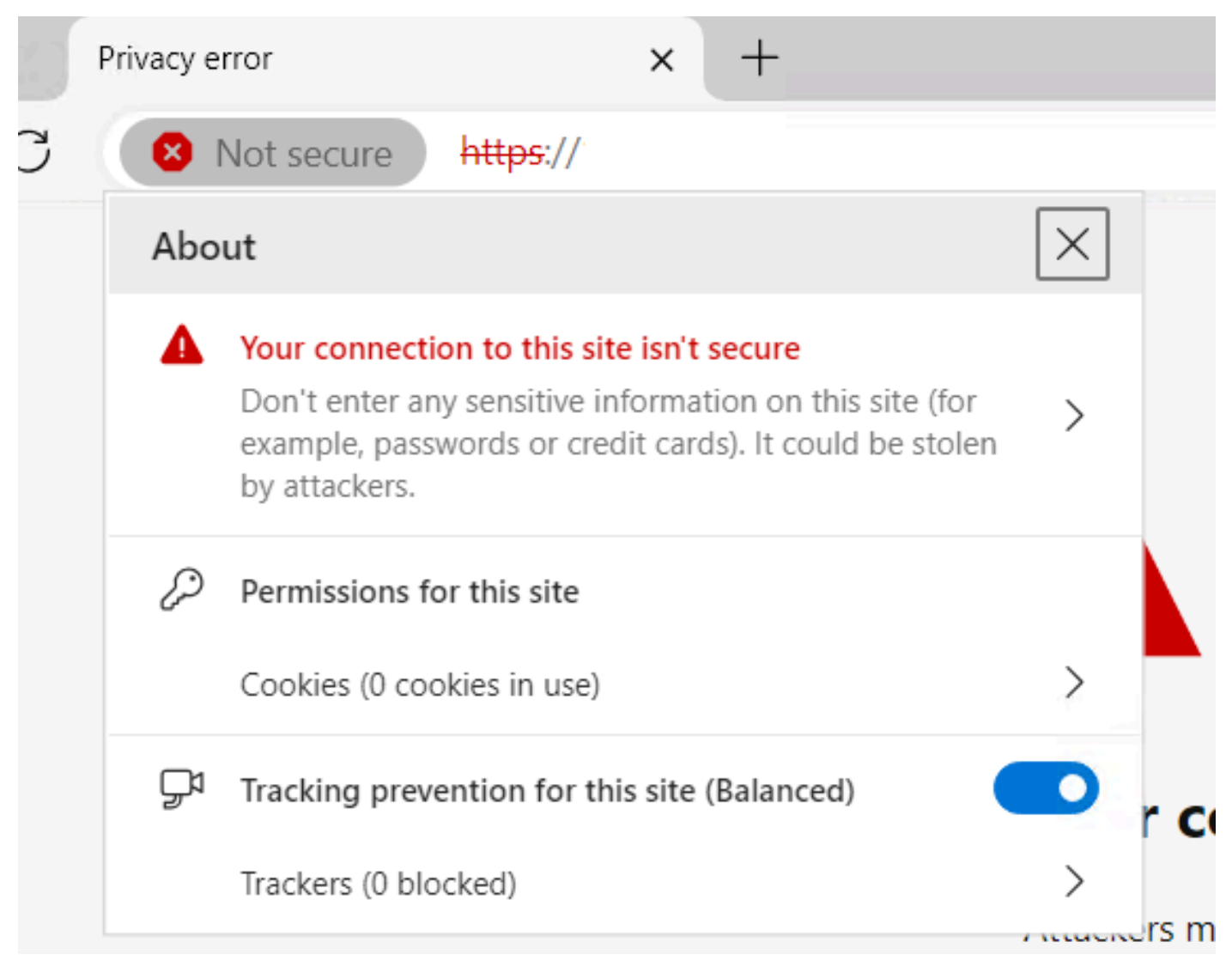

*UCS Central is a unsecure site still*

<span id="page-11-0"></span>To verify if the certificate is being applied correctly, ensure the device trust the Certificate Authority.

### **Related Information**

- [Cisco UCS Central Administration Guide, Release 2.0](https://www.cisco.com/c/en/us/td/docs/unified_computing/ucs/ucs-central/GUI-User-Guides/Administration/2-0/b_CiscoUCSCentral_AdministrationGuide-2-0/b_CiscoUCSCentral_AdministrationGuide-2-0_chapter_011.html)
- [Cisco Technical Support & Downloads](https://www.cisco.com/c/en/us/support/index.html?referring_site=bodynav)